**Requesting Schedule Changes, Room Reservations, and Audio-Visual Support through** *iSupport*

**JOB AID 1**

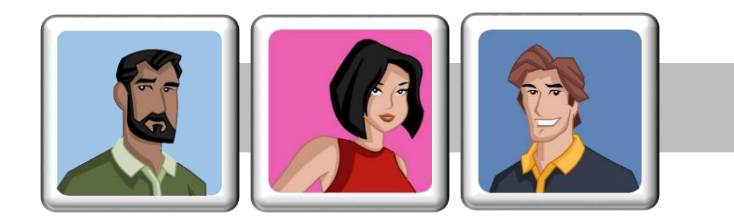

## **Reluctant iSupporter? This job aid is for you!**

You just want to get your request in easily. You prefer talking with a person over entering data on a computer. To use iSupport, follow these directions…

- **Requirements** You need Internet Explorer Version 9 or later, or Firefox or Google Chrome. You need a computer that is on the EVMS Intranet.
- **Log In** Type the following URL into your browser: https://liam.evms.net/evmts

At the login screen, log in with your EVMS Network username and password.

**The Education Support Menu** After you log in, you should see the main menu, it looks like this:

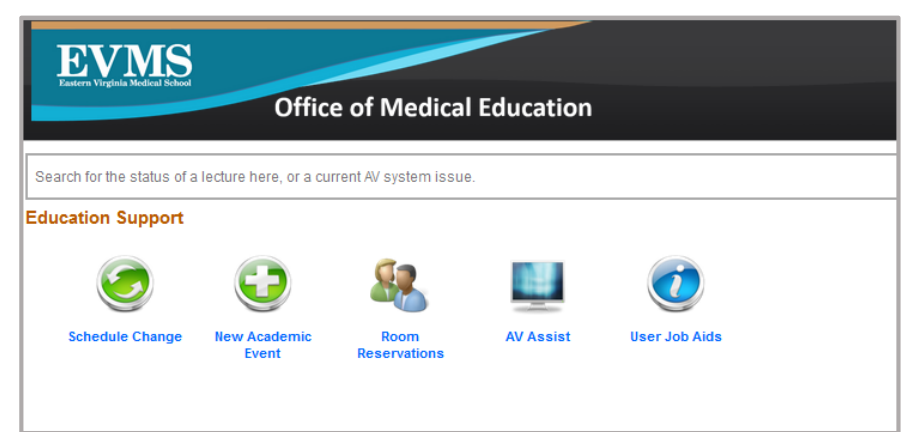

**Click on your area of interest.**

**The Short Form** Every module in iSupport allows you to choose the SHORT FORM for your scheduling requests. **This is the fastest way to make a request.** The only problem with it is that the processing of your request may take a little longer because information may be missing.

## **The Short Form (continued)**

**As a general rule, the more detailed the information you provide in your request, the more quickly your request can be processed.** 

The SHORT FORM requires that you do three things:

- 1. In the first drop down menu, select "SHORT FORM."
- 2. Then type a short description of your request in the white text box below it.
- 3. Then click "Submit." You will receive a message saying your request was successfully submitted.

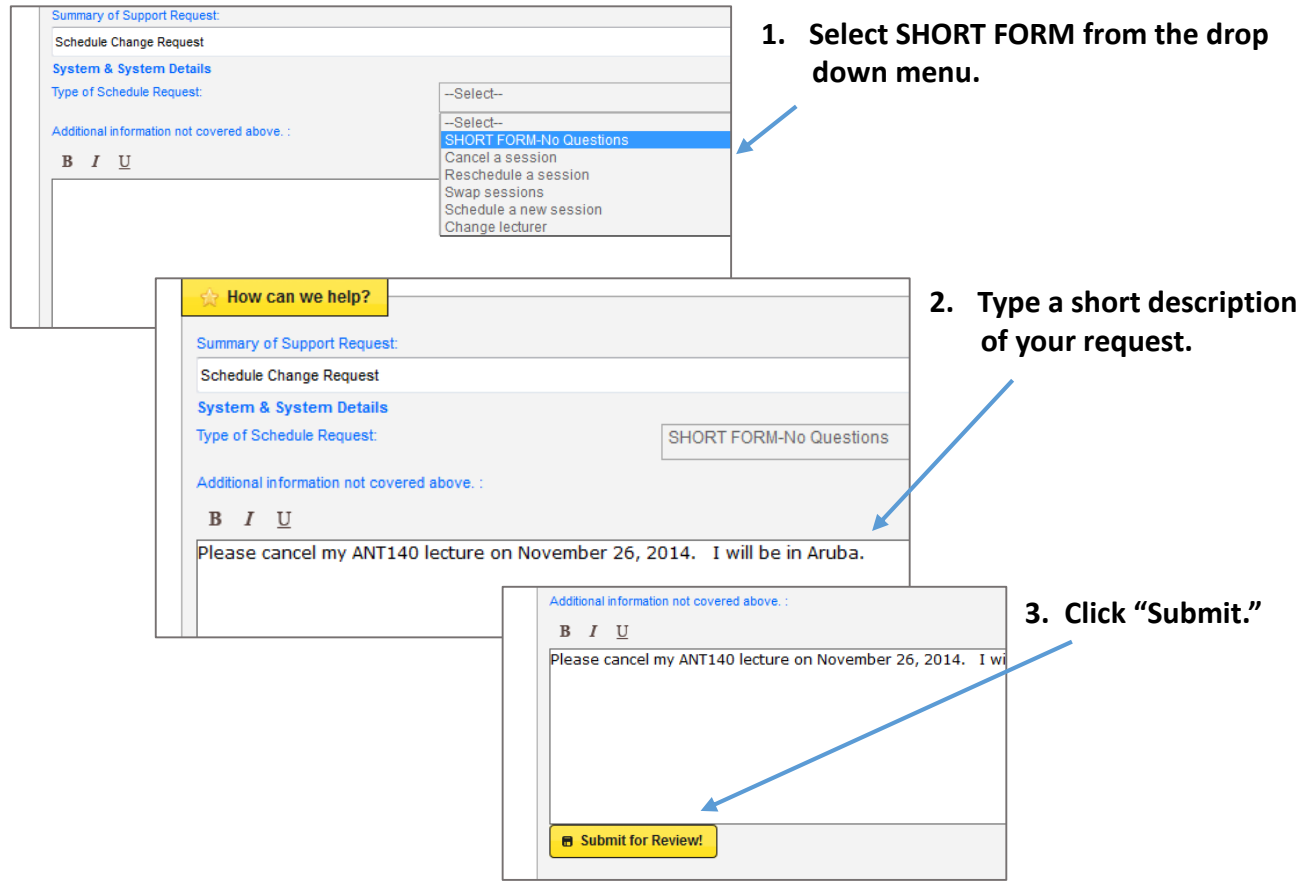

**The Success Message**

**This message will display, showing that your submission was successful.** 

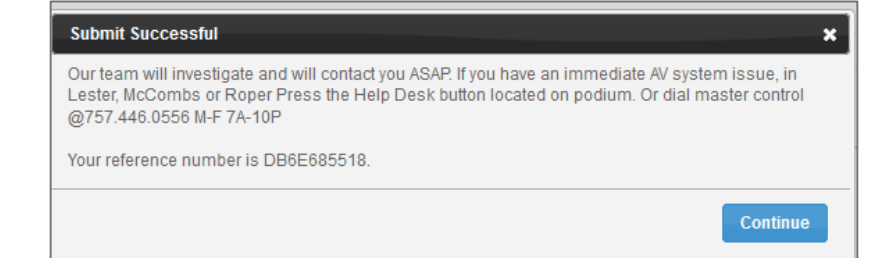

## **Common iSupport Problems and Solutions**

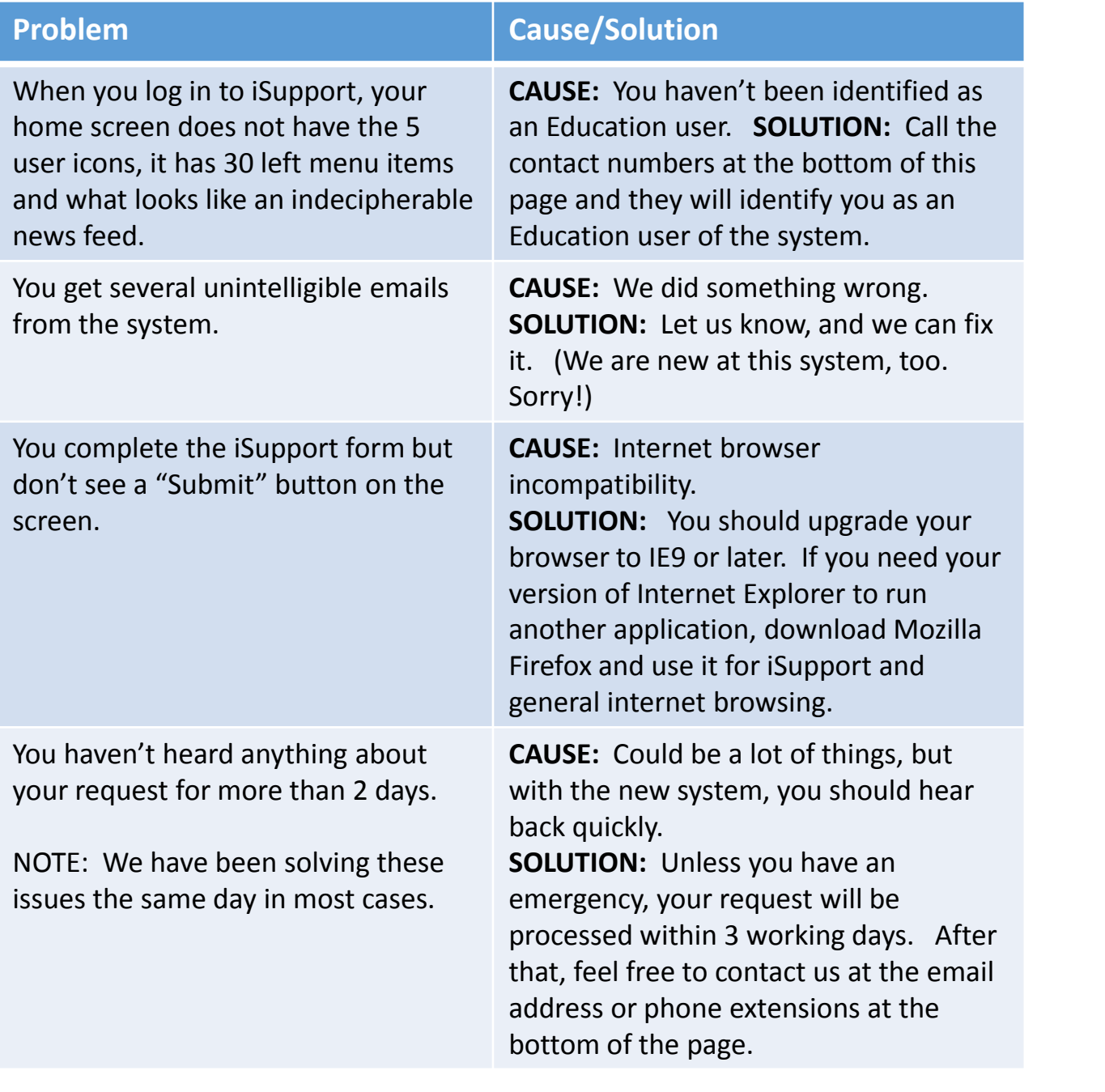

## **Ideas or Suggestions?**

Call: Extension 0378 or Email: Scheduling@evms.edu

**As Greg says,**  "Live *iSupport* and prosper!"

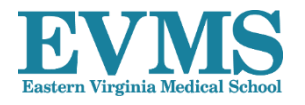